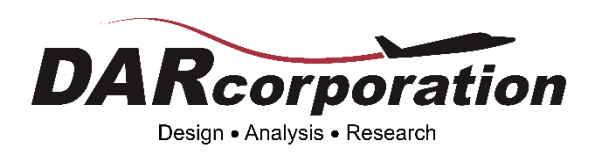

## **AAA 5.1 Upgrade Instructions**

To upgrade to AAA 5.1, please follow these instructions as CodeMeter will replace WibuKey for AAA software protection:

- 1. Check your e-mail or contact support@darcorp.com for your AAA 5.1 download link and obtain your CodeMeter license file.
- 2. Download AAA 5.1 installer.
- 3. Exit from AAA if you have it opened.
- 4. Run the downloaded update installer for AAA 5.1 by right-clicking on it and select Run as administrator option. Unblock the installer if necessary.
- 5. Download CodeMeter Runtime from Wibu-Systems [here](https://www.wibu.com/us/support/user/downloads-user-software/file/download/11786.html?tx_wibudownloads_downloadlist%5BdirectDownload%5D=directDownload&tx_wibudownloads_downloadlist%5BuseAwsS3%5D=0&cHash=8dba7ab094dec6267346f04fce2a2bcd) if you have not done so before. Right-click on it and select Run as administrator. Unblock the installer if necessary.
- 6. Reboot computer and AAA 5.1 is ready to run!

Note:

Upgrades are only available for customers who are current on their software maintenance. These instructions will only work if you are eligible to upgrade. If you have questions about your upgrade eligibility then please contact support@darcorp.com.